K-Jump User Manual

# **Table of Contents**

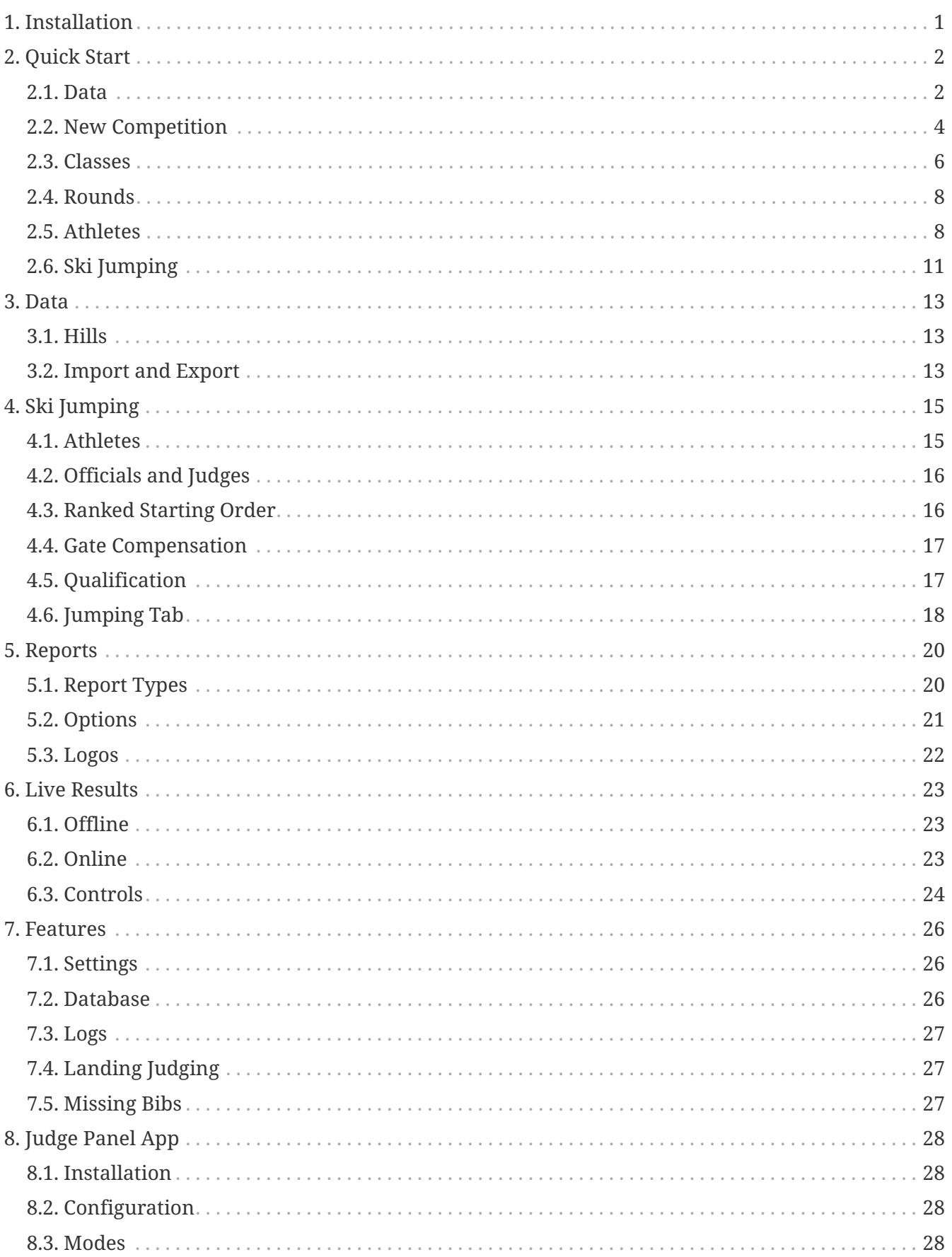

# <span id="page-2-0"></span>**Chapter 1. Installation**

Download the installation files from the K-Jump home page:<https://kjump.no/download>.

Install K-Jump by running the installer.

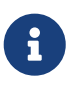

Windows SmartScreen might show a warning when opening the file. Choose **[ More info ]** and **[ Run anyway ]** to continue the installation.

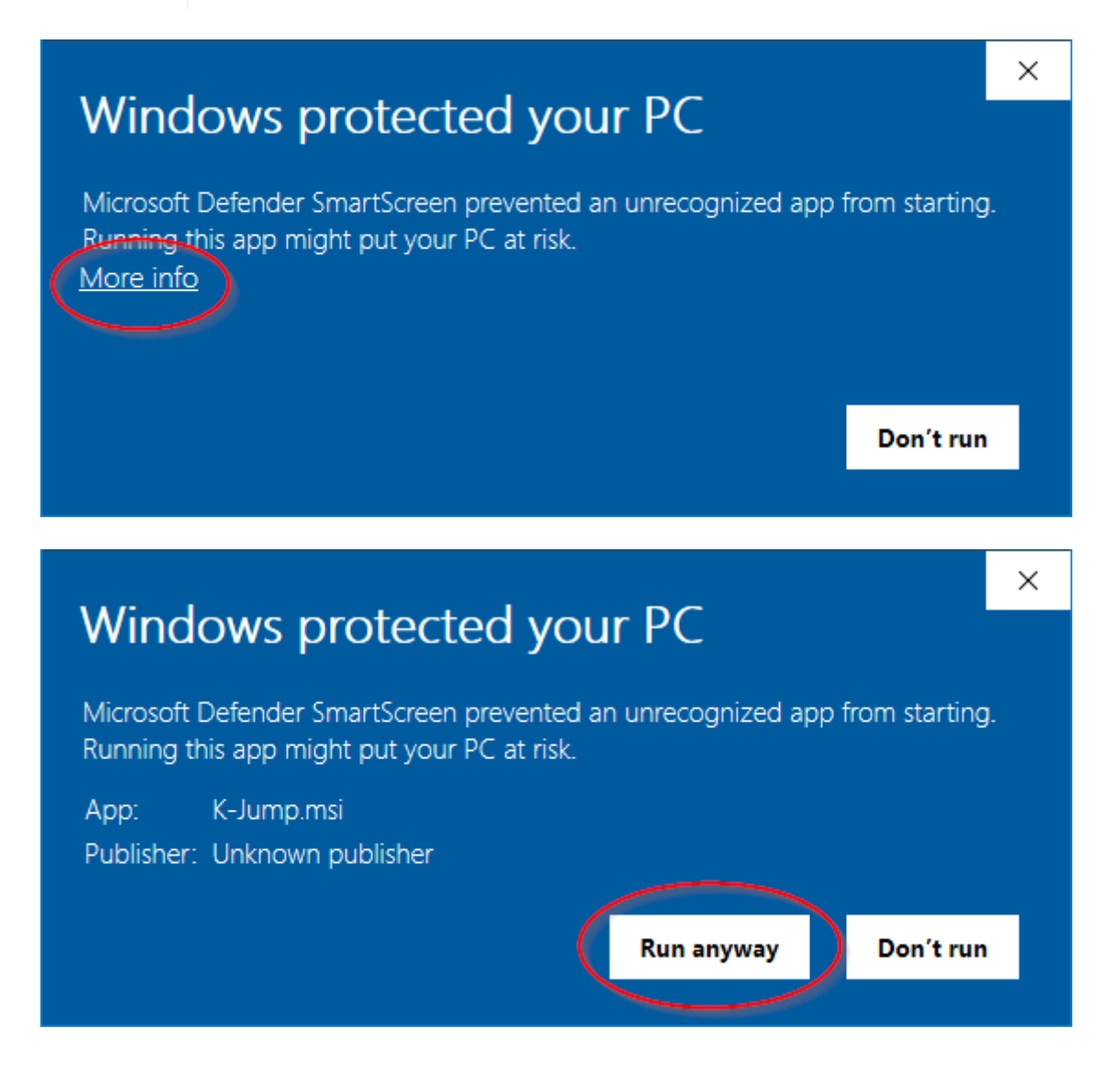

# <span id="page-3-0"></span>**Chapter 2. Quick Start**

## <span id="page-3-1"></span>**2.1. Data**

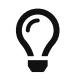

Data can be imported from CSV files. See [Import and Export](#page-14-2) for details.

## **Hills**

Hills can be found under **Hills** in the side menu. Hills must be registered on this page before they can be used in competitions.

Click **[ Add ]** to create a new hill.

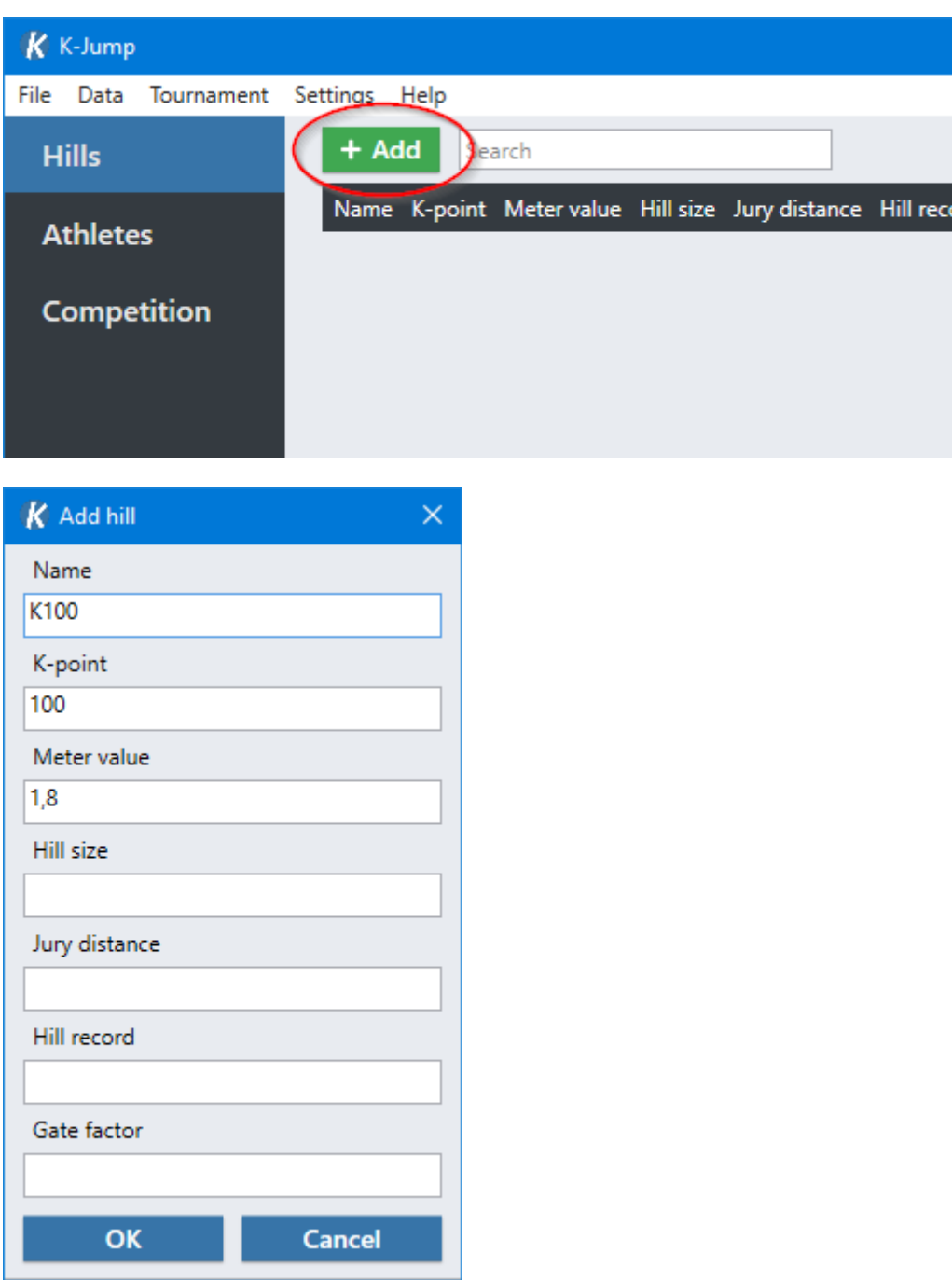

Enter information about the hill in the popup and click **[ OK ]** to save.

A name, k-point and meter value are required. The other fields are optional and can be left blank. The meter value will be suggested automatically based on the k-point. See [Hills](#page-14-1) for more information.

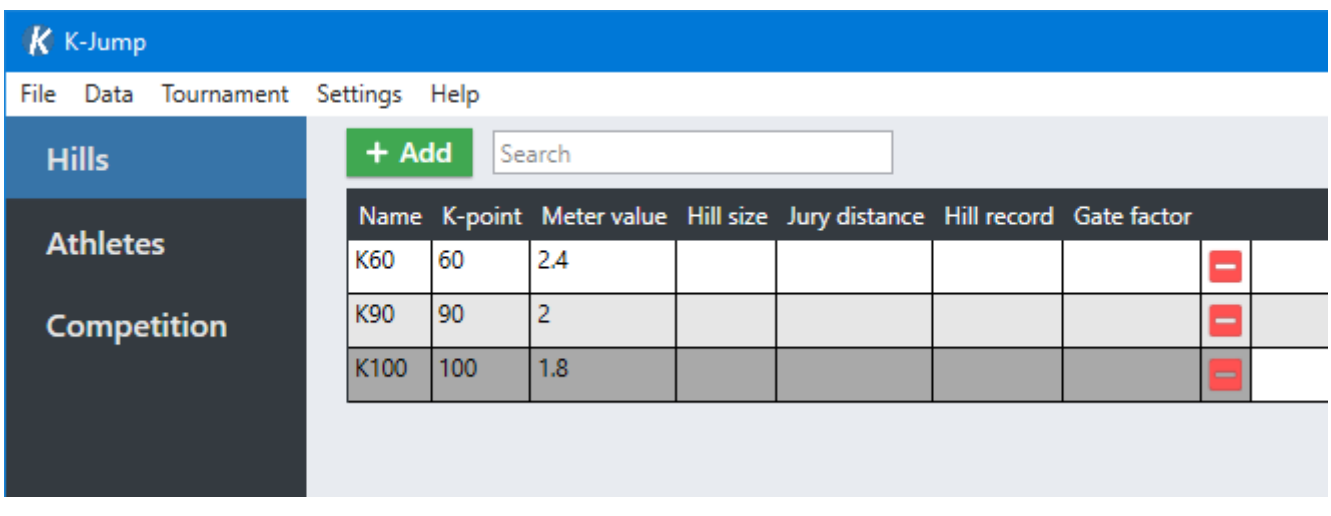

You can modify hills by editing the table.

## <span id="page-4-0"></span>**Athletes**

Athletes can be found under **Athletes** in the side menu. As with hills, athletes must be registered before they can be used in competitions.

Click **[ Add ]** to create a new athlete.

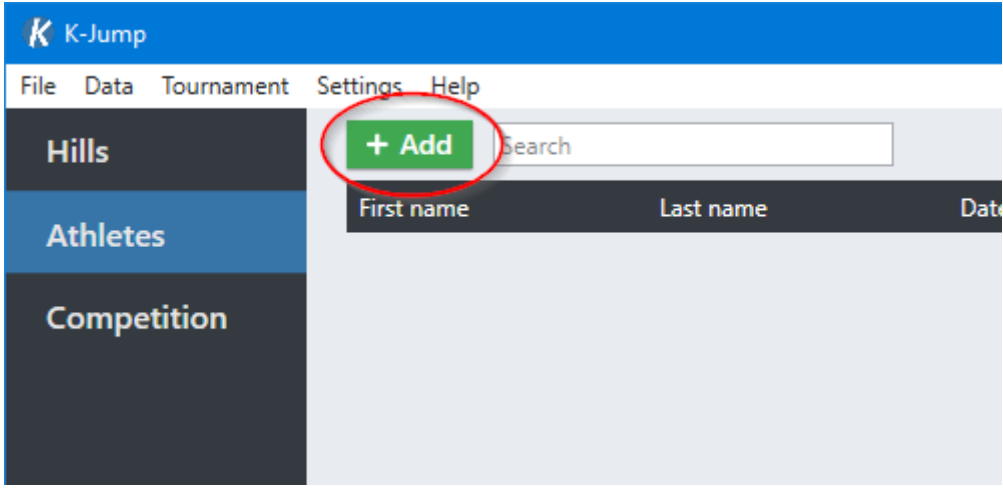

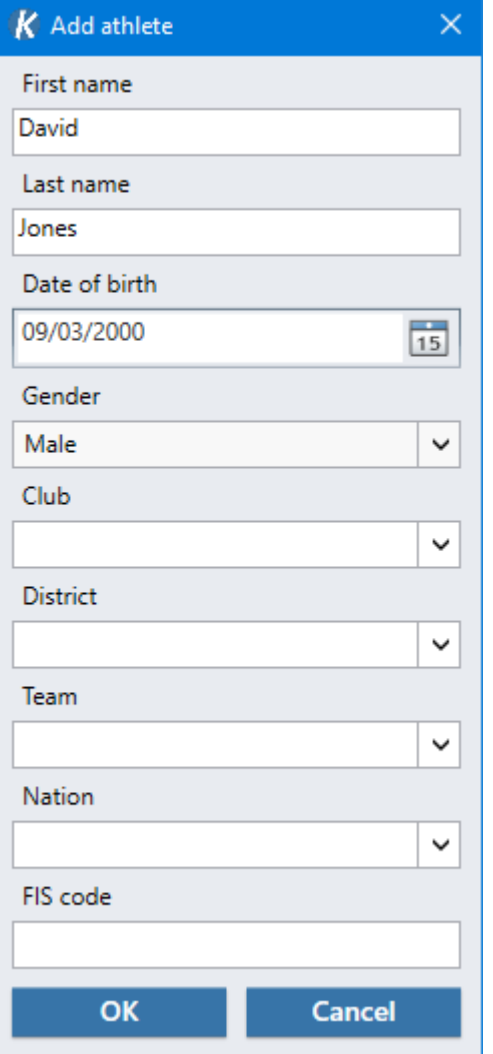

Enter information about the athlete in the popup and click **[ OK ]** to save.

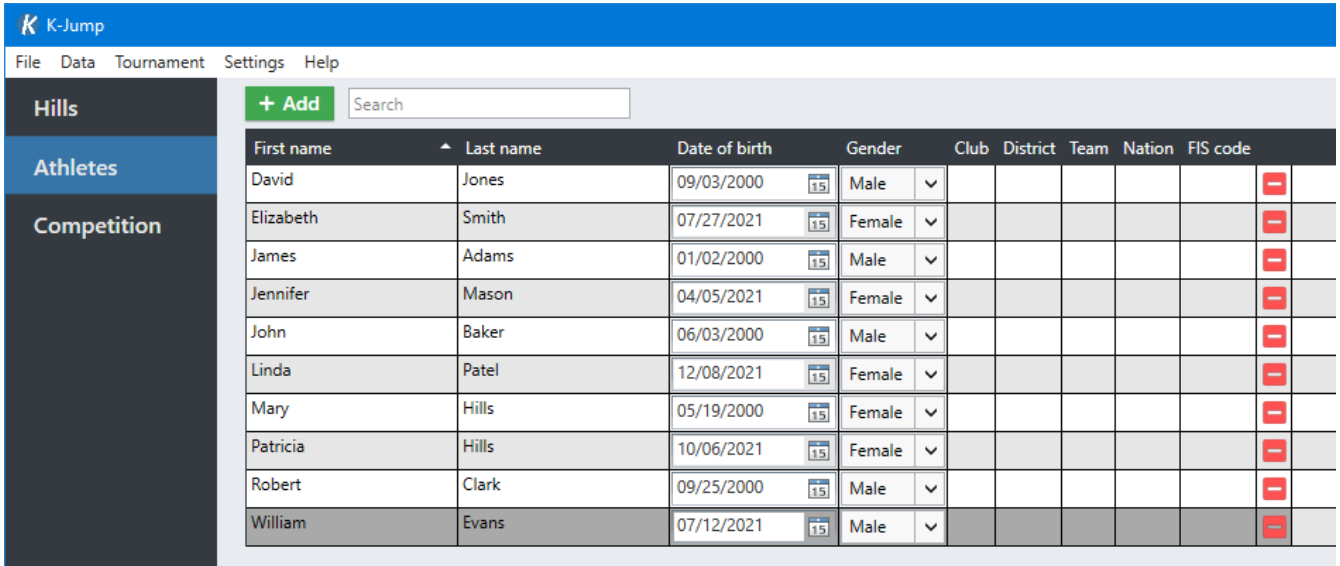

You can modify athletes by editing the table.

# <span id="page-5-0"></span>**2.2. New Competition**

To create a new competition, select **File › New competition**.

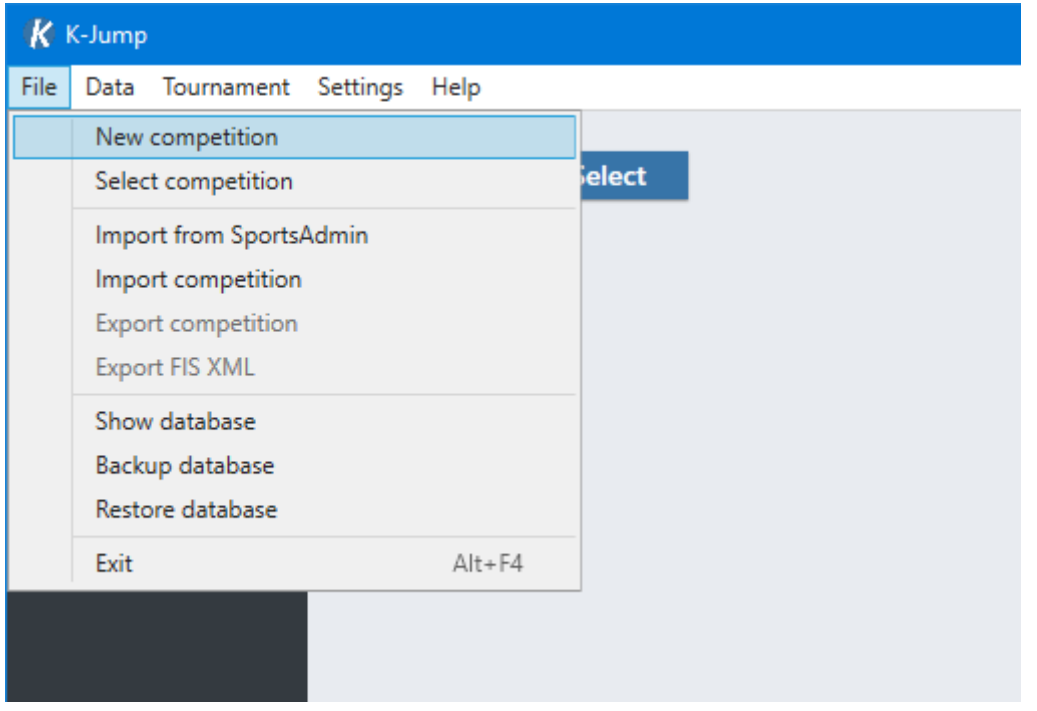

Enter the name and type of the competition. The supported types are *Ski Jumping*, *Nordic Combined* and *Team Jumping*. The type and name can be changed after the competition has been created.

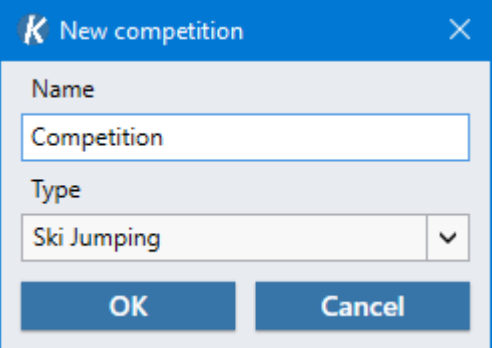

Details such as name and start time of the event can be entered in the **Setup** tab. This information will be shown in reports.

It is possible to add three different logos which will be shown in reports. See [Logos](#page-23-0) for details.

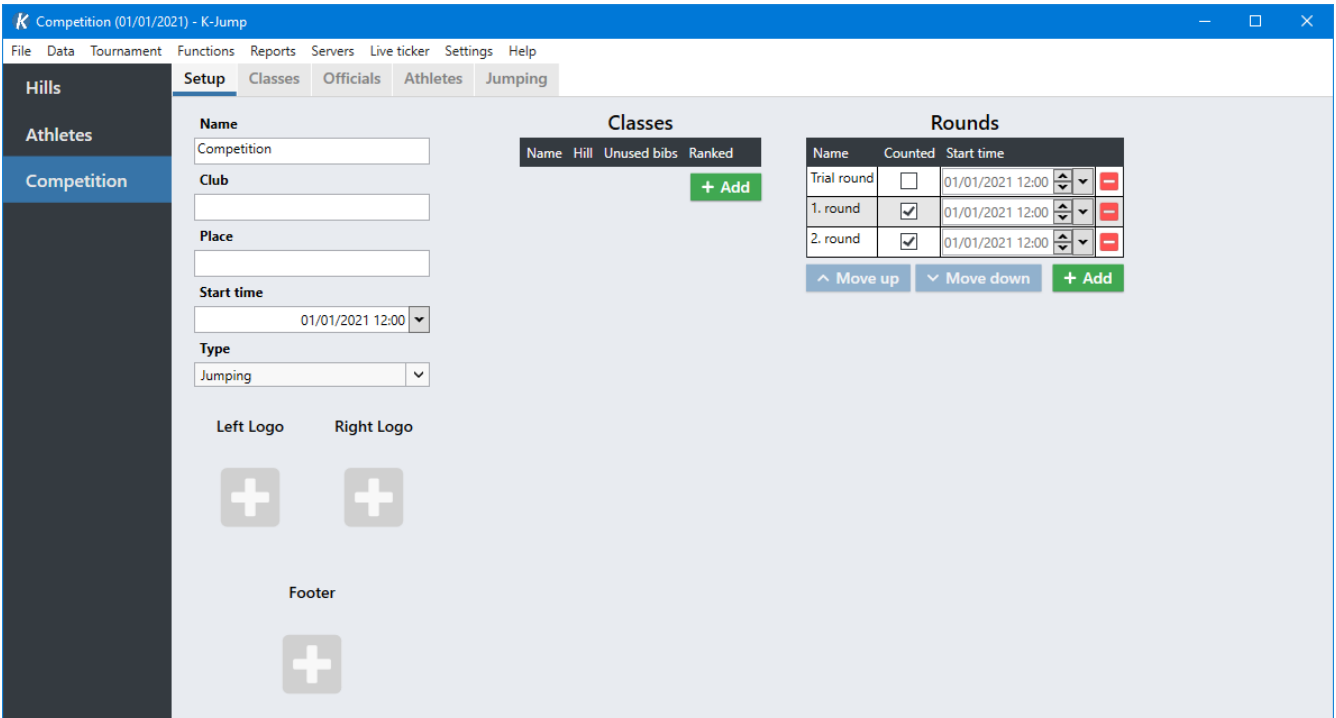

## <span id="page-7-0"></span>**2.3. Classes**

There can be multiple classes in a single competition. They are managed in the **Setup** tab.

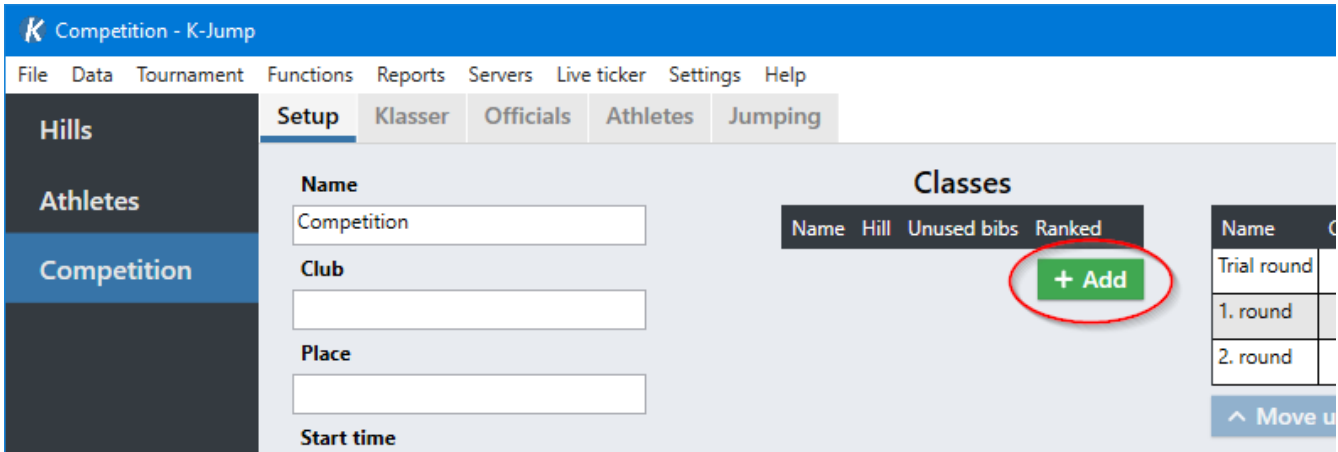

Click **[ Add ]** to create a new class.

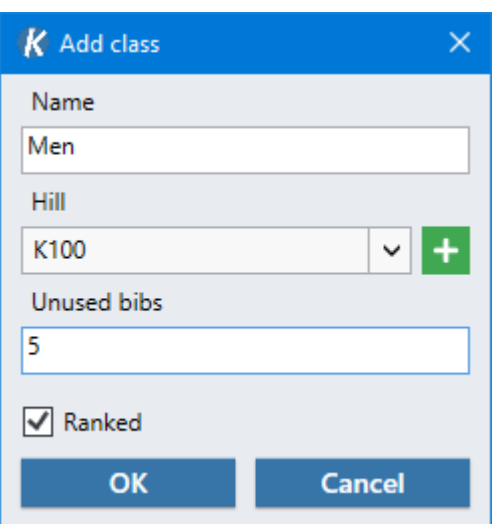

Enter the name of the class and select a hill.

#### **Unused bibs**

The number of bibs which should be reserved and left unused when assigning bib numbers. These bib numbers will be free to use for late entry athletes. See [Unused Bibs](#page-16-2) for details.

#### **Ranked**

Unselect this option if athletes in this class should not be ranked.

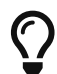

The  $[+]$  button in the popup can be used to quickly create a new hill.

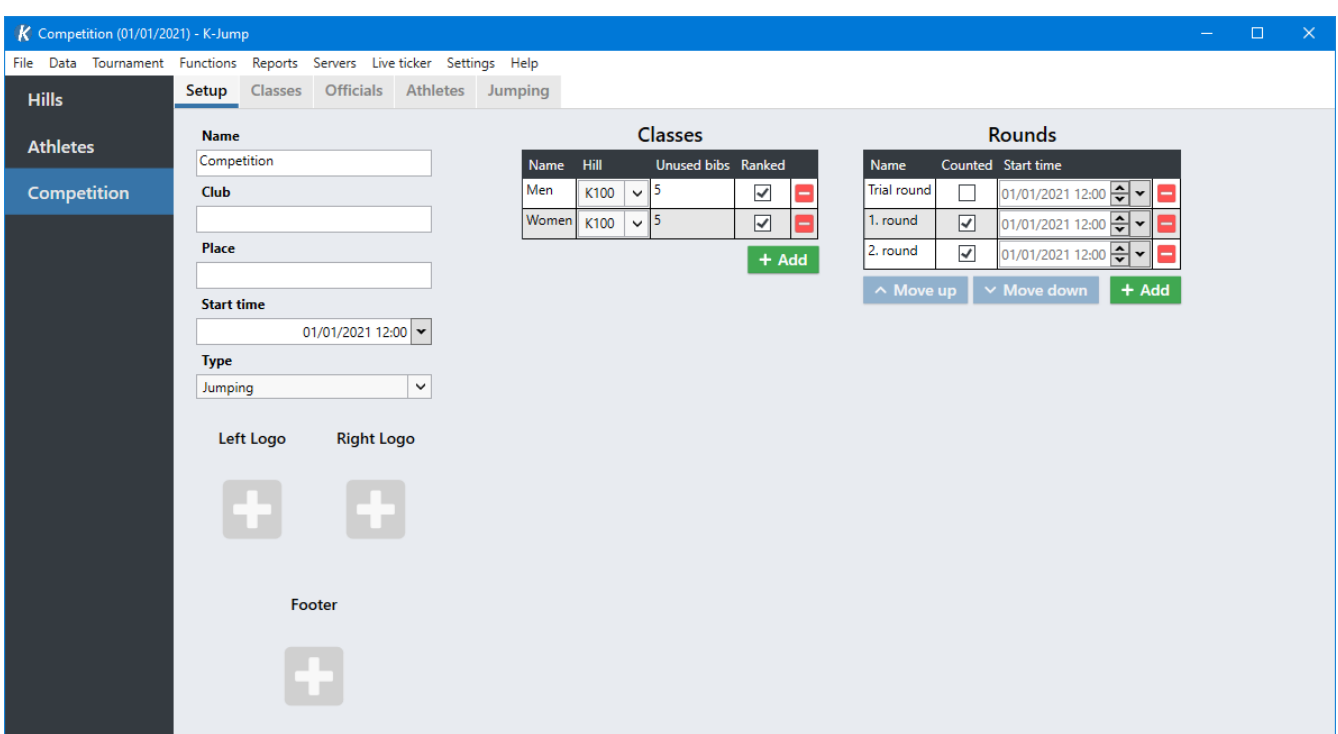

## **Starting Order**

The starting order of classes can be specified for each round in the **Classes** tab.

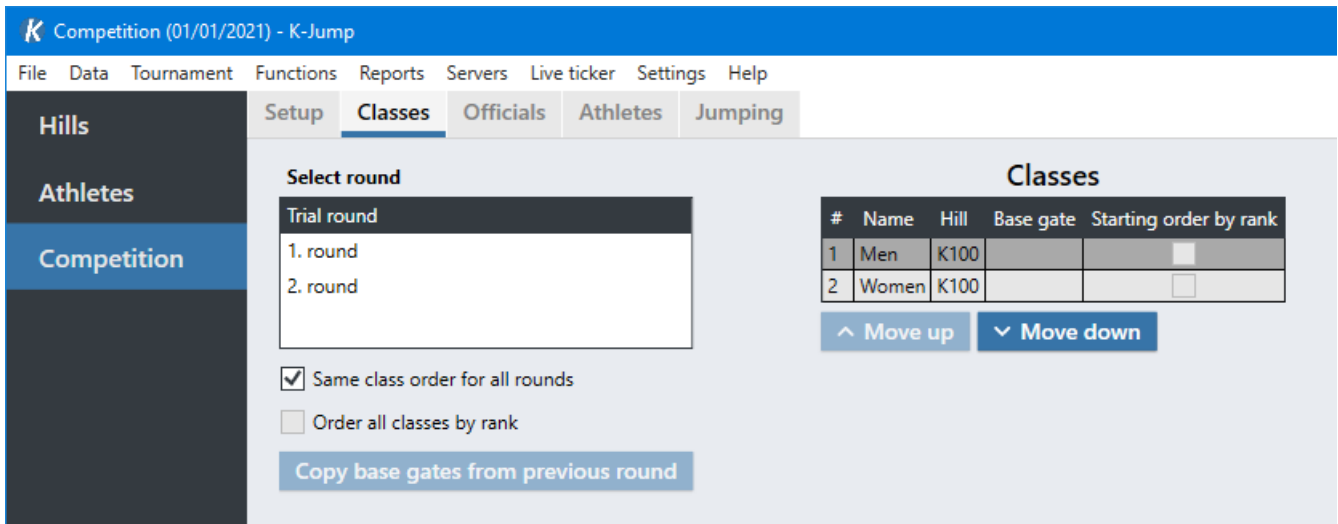

First select a round. Then select a class in the list, and use **[ Move up ]** and **[ Move down ]** to change the class order.

By default, changing the order in one round will change the order in all other rounds. To allow the starting order to be specified individually for each round, unselect *Same class order for all rounds*.

## **Additional Options**

#### **Base gate**

The gate used as a reference when calculating gate points. This value must be set to enable gate compensation. See [Gate Compensation](#page-18-0) for details.

## **Starting order by rank**

If enabled, the starting order will be based on results from the previous round. See [Ranked](#page-17-1) [Starting Order](#page-17-1) for details.

## **Shortcuts**

#### **Right-click class › Delete all results**

Reset all results for the class in the selected round.

# <span id="page-9-0"></span>**2.4. Rounds**

When a new competition is created, three rounds will be added automatically: *Trial round*, *1. round* and *2. round*. These can be renamed or removed.

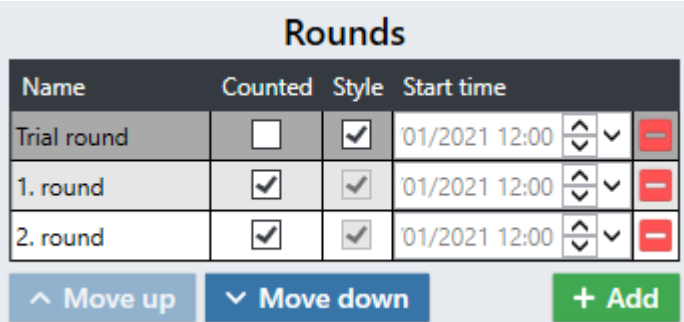

New rounds, such as training or qualification rounds, can be added by clicking **[ Add ]**. Use the buttons **[ Move up ]** and **[ Move down ]** to change the order.

Only rounds marked as *Counted* will count towards the final results. Trial and training rounds should normally not be counted.

Style points can optionally be disabled in trial rounds. This affects to-beat calculation and the behavior of live ticker/speaker panel.

Start times can be set individually for each round. These start times will be shown instead of the competition start time when creating reports.

# <span id="page-9-1"></span>**2.5. Athletes**

Athletes in a competition are managed in the **Athletes** tab. Athletes must be registered in the database before they can be added to the competition. See [Athletes](#page-4-0).

#### Click **[ Add ]** to add an athlete to the competition.

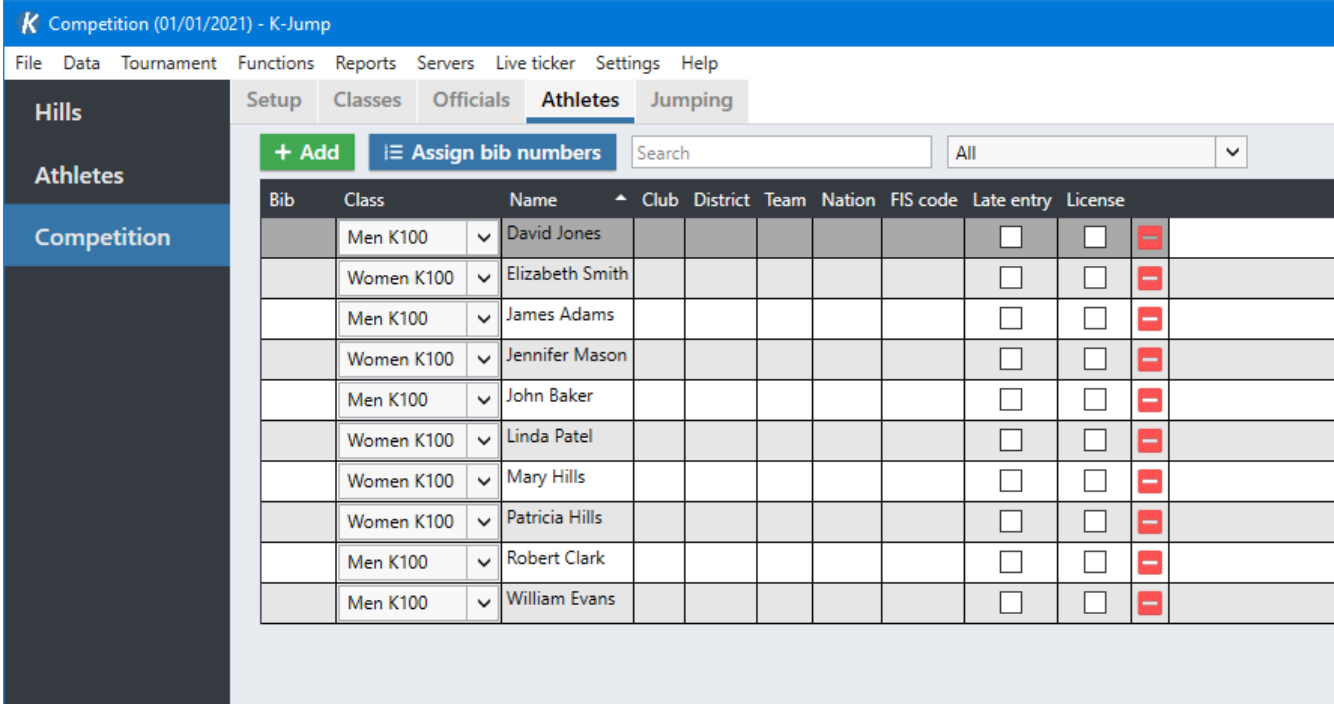

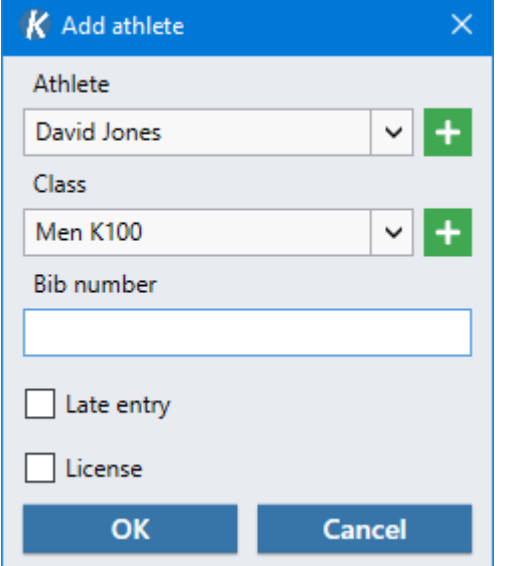

Select an existing athlete and a class and click **[ OK ]**.

#### **Late entry**

See [Late Entry](#page-16-3).

#### **License**

See [License.](#page-16-4)

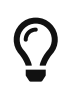

The **[ + ]** buttons in the popup can be used to create new classes or athletes in the database.

## **Assigning Bib Numbers**

Bib numbers can be assigned automatically using the button **[ Assign bib numbers ]**. It is also

possible to enter bib numbers manually in the table.

The first bib number assigned in each class will depend on the number of unused bibs in the class. See [Unused Bibs](#page-16-2) for details.

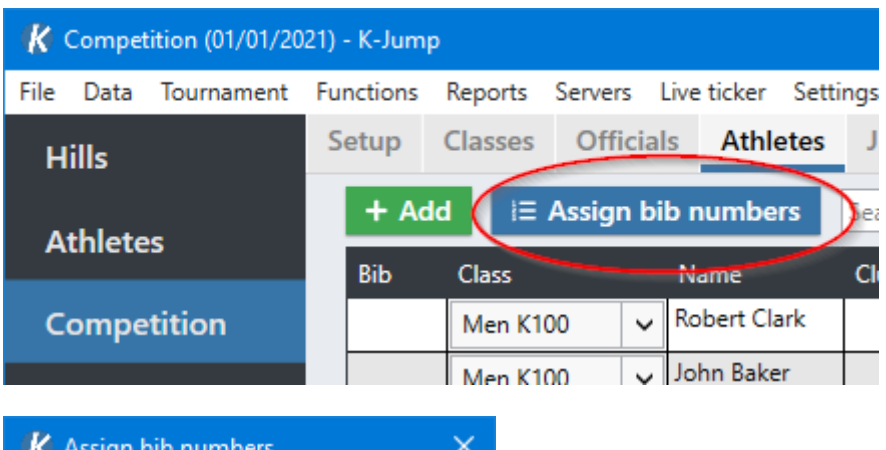

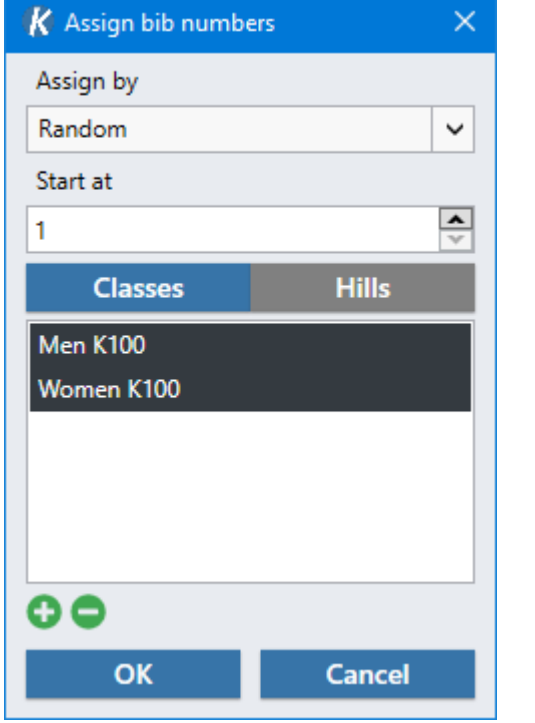

#### **Assign by**

The method to use when assigning bib numbers. Supported options are *Random*, *Name* and *Seeding*.

#### **Start at**

First bib number to be assigned.

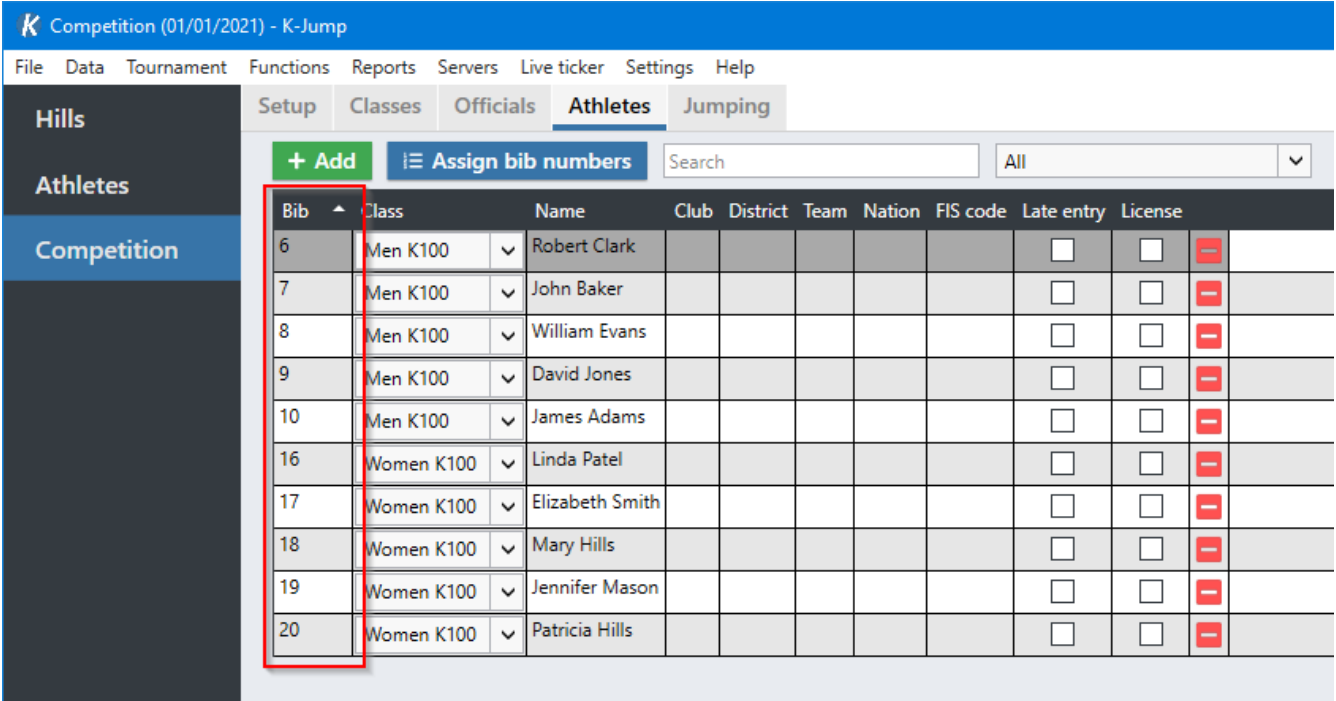

# <span id="page-12-0"></span>**2.6. Ski Jumping**

Ski jumping results are registered in the **Jumping** tab.

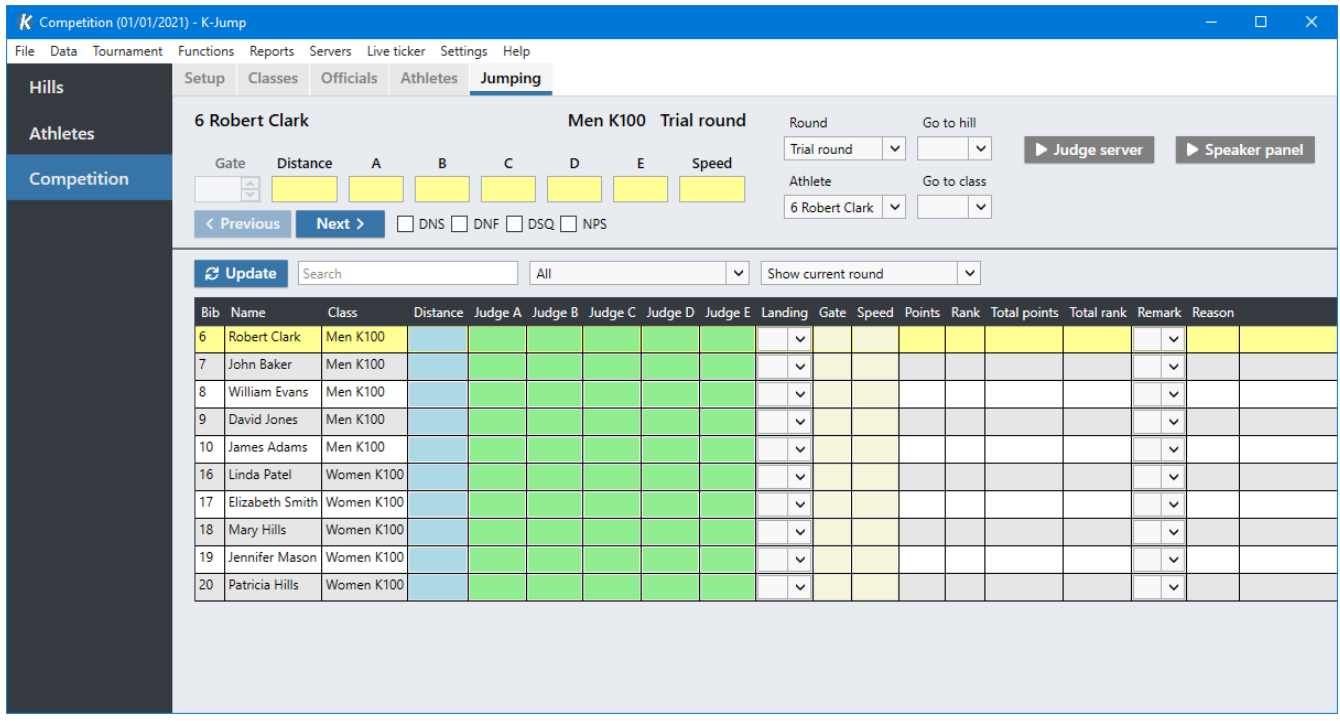

Information about the current jumper, class, hill and round will be shown at the top.

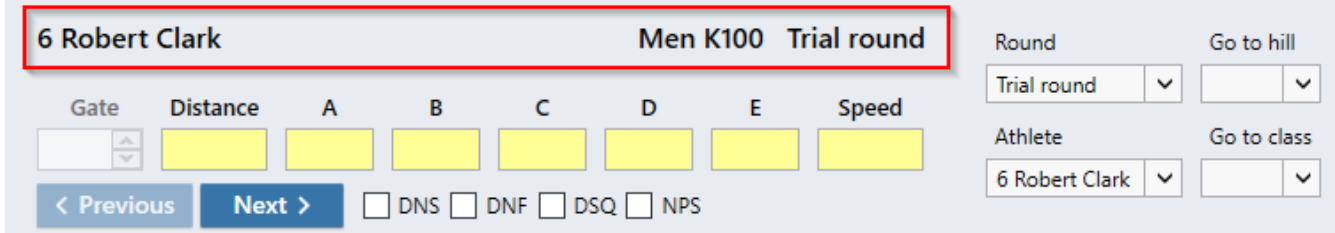

The current round and athlete can be changed using the dropdowns on the right side, or by using the **[ Previous ]** and **[ Next ]** buttons.

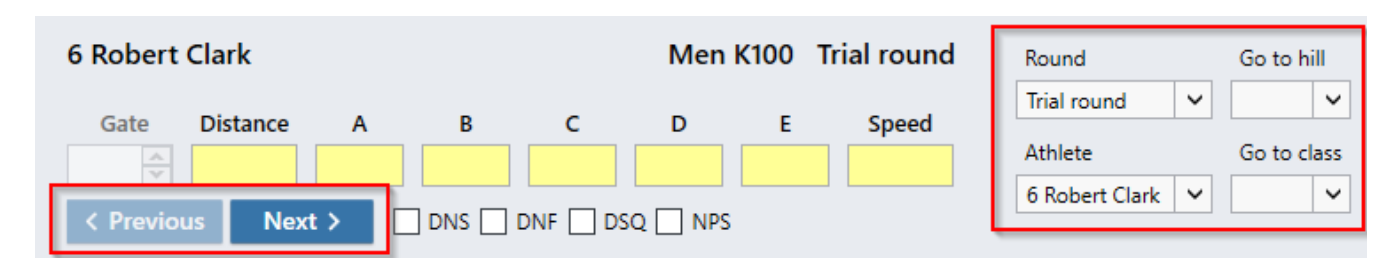

Values can be entered in the fields manually, or with the [Judge panel app](#page-29-0). DNS, DNF, DSQ and NPS can also be selected here.

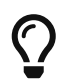

Press Enter or Shift + Enter to quickly move to the next or previous athlete when editing results.

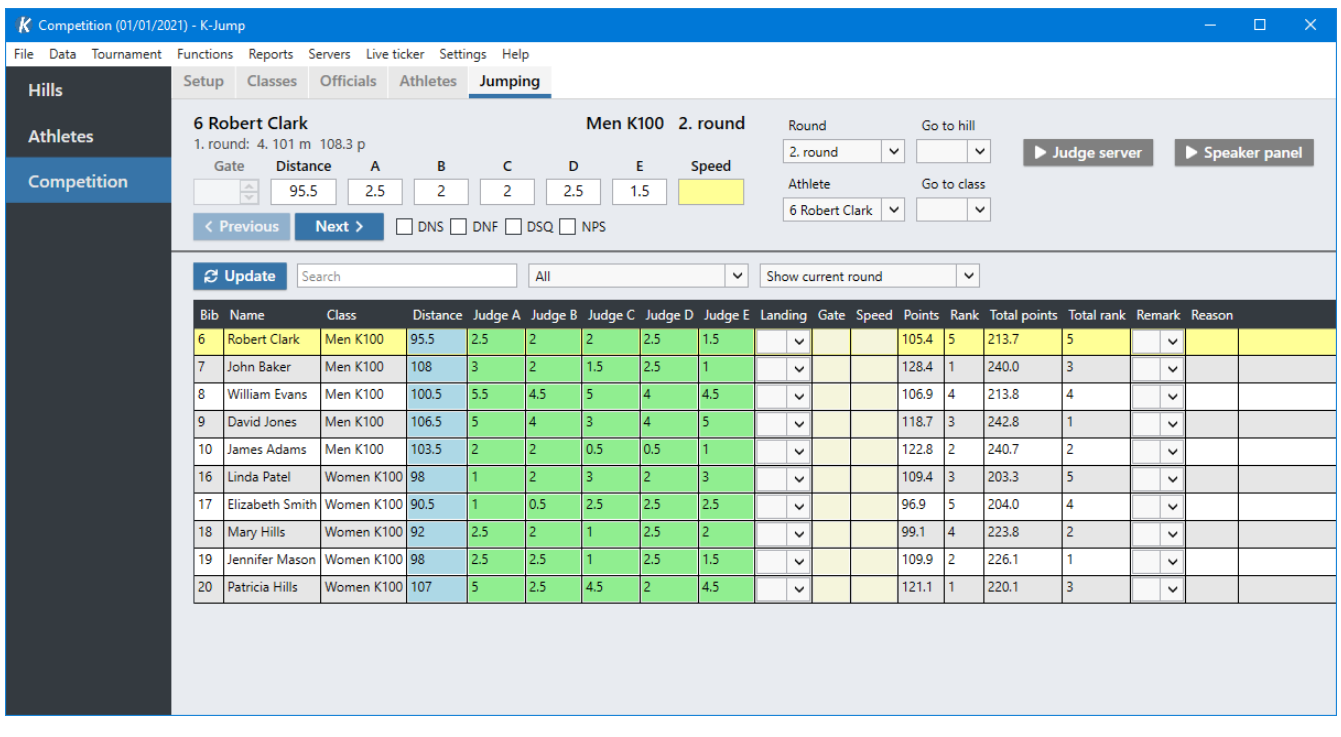

# <span id="page-14-0"></span>**Chapter 3. Data**

# <span id="page-14-1"></span>**3.1. Hills**

## **Meter value**

The following lookup table is used to suggest meter values when creating new hills:

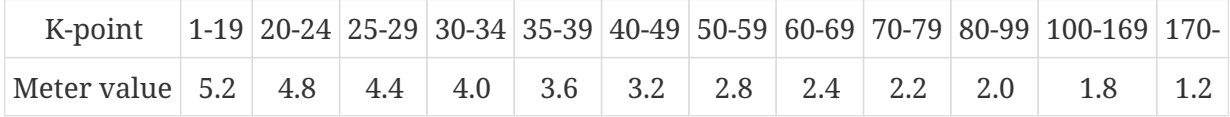

## **Points**

Landing at the k-point normally grants 60 points. For ski flying hills with k-point ≥ 170 meters, 120 points are granted.

# <span id="page-14-2"></span>**3.2. Import and Export**

Both hills and athletes can be imported and exported using comma-separated value (CSV) files. These files can be modified in other applications such as Microsoft Excel.

Import and export functionality can be found under **Data** in the menu bar.

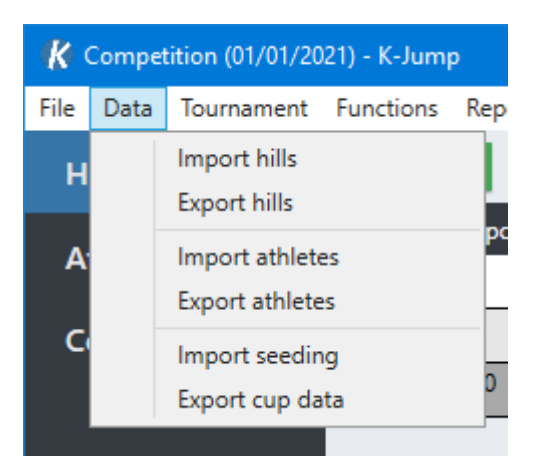

When importing data, you will be asked about overwriting existing data. This affects how changes in data are imported for existing hills and athletes. Select *Yes* to overwrite any existing data. Select *No* to manually pick which changes should be imported.

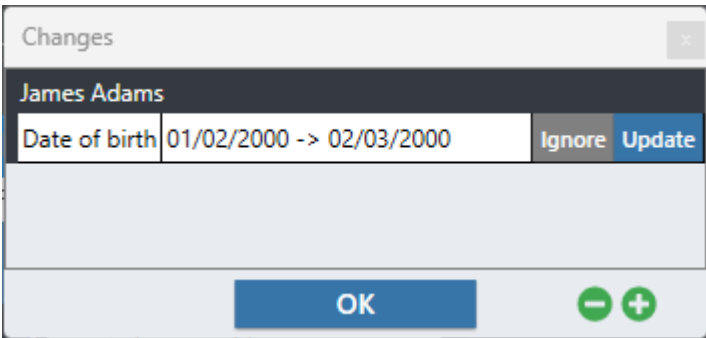

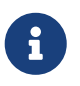

Hill names are used for matching existing hills. FIS codes and athlete names are used for matching existing athletes.

# <span id="page-16-0"></span>**Chapter 4. Ski Jumping**

# <span id="page-16-1"></span>**4.1. Athletes**

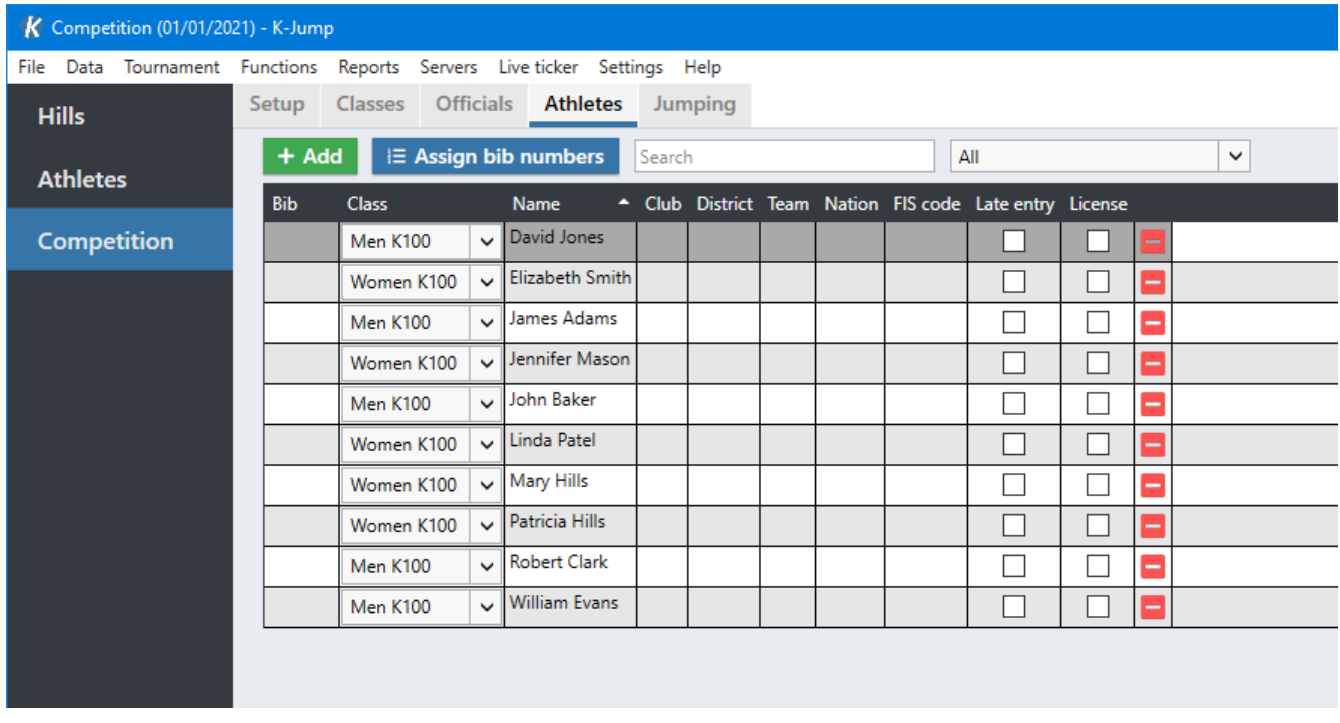

## <span id="page-16-3"></span>**Late Entry**

Athletes marked with *Late entry* will be assigned the first available bib numbers in their class.

## <span id="page-16-4"></span>**License**

Marking an athlete with *License* means they have paid a participation fee. This will be visible in some reports.

## <span id="page-16-2"></span>**Unused Bibs**

The number of unused bibs specified in the class list in the **Setup** tab affects how bib numbers are assigned. Before bibs are assigned to athletes in a class, the corresponding number of unused bibs for that class will be skipped.

For example, if a class has 5 unused bibs, the first athlete will be assigned bib number 6. The first 5 bibs will be reserved for athletes potentially being registered later.

## **Shortcuts**

#### **Right-click › Show athlete**

Navigate to athlete data.

#### **Right-click › Replace athlete**

Replace athlete keeping the results.

# <span id="page-17-0"></span>**4.2. Officials and Judges**

Information about officials and judges can be entered in the **Officials** tab.

This information is hill-specific, and will be shown in reports. Use the **[ Copy ]** and **[ Paste ]** buttons to copy information between hills.

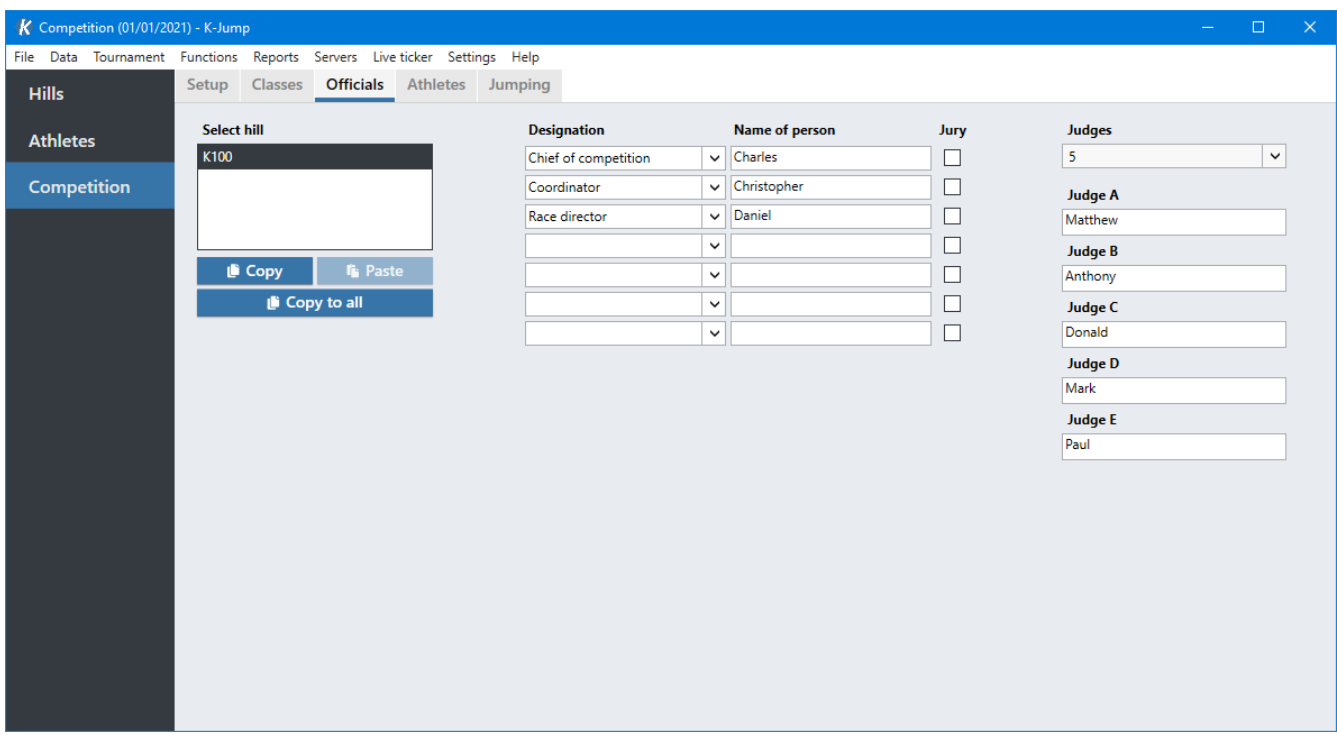

## **Style Modes**

The *Judges* dropdown specifies the number of judges in the competition.

#### **5 judges**

Normal judging. The highest and lowest style points will not be counted.

#### **3 judges**

All three style points are counted.

## **1 judge**

Single style point which will be multiplied by 3.

## **Distance only**

No style points.

## **Landing**

Alternative to style judging. See [Landing Judging.](#page-28-1)

# <span id="page-17-1"></span>**4.3. Ranked Starting Order**

By default, athletes start in the order of their bibs. The starting can also be based on results from the previous round, meaning the athletes with the most points will start last in the round.

To enable this behaviour, select *Starting order by rank* in the class list.

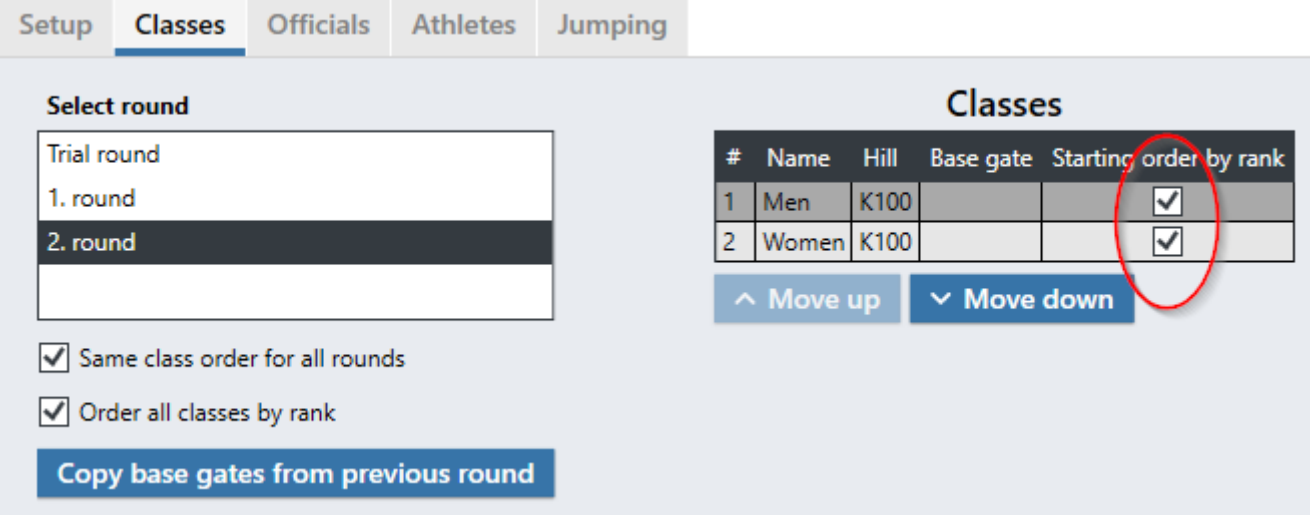

This option is not available for unranked classes.

## <span id="page-18-0"></span>**4.4. Gate Compensation**

## **Setup**

To enable gate compensation, base gates must be entered in the **Classes** tab. Base gates can be set individually for each class in different rounds.

A *gate factor* must also have been registered for the corresponding hill in the **Hills** menu. This value is multiplied with the gate difference to calculate gate points.

## **Automatic Gate Input**

When jump data is entered in the **Jumping** tab, the gate is automatically set to the gate of the previous jump. The base gate is used for the first athlete.

## **Ignore Gate Points**

Gate points can be ignored manually for specific jumps. This is done by right-clicking the gate input field and selecting *Ignore gate points*. The color will change to red, indicating the gate being ignored. The gate value will be crossed out in result lists. Right-click again to stop ignoring.

## <span id="page-18-1"></span>**4.5. Qualification**

The number of qualified athletes can be selected in the **Classes** tab.

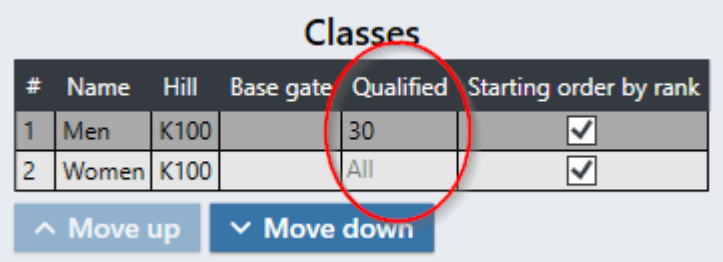

Qualification can be used in multiple rounds. For example in the first round after a qualification round, and in the 2. round.

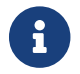

**CO** Qualification is not available for unranked classes.

# <span id="page-19-0"></span>**4.6. Jumping Tab**

## **Results**

The results overview can be filtered to show results for the current class only, or for a specific hill or class. All results are shown by default.

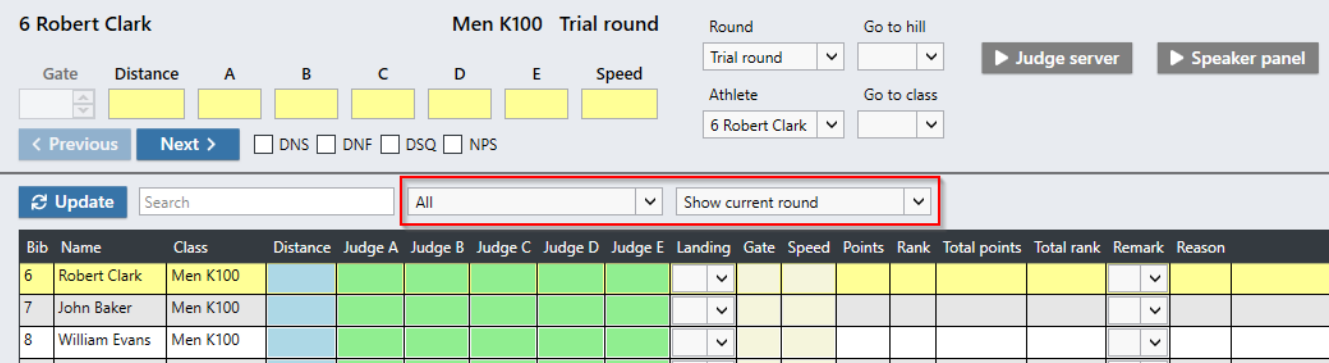

Two different view modes are available:

#### **Show current round**

Show results for the current round only.

#### **Show all rounds**

Show results for all rounds.

## **Shortcuts**

#### **Right-click athlete › Go to**

Set the current athlete.

#### **Ctrl+G**

Enter bib and go to athlete.

## **Update**

The **[ Update ]** button can be used to manually refresh the user interface and to recalculate results.

# <span id="page-21-0"></span>**Chapter 5. Reports**

# <span id="page-21-1"></span>**5.1. Report Types**

#### **Club list**

List of athletes grouped by club.

#### **Team list**

List of athletes grouped by team.

#### **Nation list**

List of athletes grouped by nation.

#### **Start list jumping**

Ski jumping start list.

#### **Results jumping**

Ski jumping results.

#### **Text results**

Ski jumping results in simple text format.

#### **Judge list**

A list where judges can write down style points. This can be used when typing in results manually.

#### **Judge protocol**

Judge protocol showing style point deductions.

#### *Nordic Combined*

#### **Start list cross-country**

Cross-country start list.

#### **Results cross-country**

Cross-country results.

#### **Start list lap**

Start list for a single lap.

#### **Results lap**

Results for a single lap.

#### **Lane list**

Cross-country start list by lane.

#### **Total results**

Cross-country and jumping results.

#### *Equipment control*

#### **Start list with crotch measurements**

Start list containing crotch measurements.

#### **Start list with body measurements**

Start list containing body measurements.

# <span id="page-22-0"></span>**5.2. Options**

Multiple options are available for most reports. Some options are only available when required settings are enabled.

## **Signature**

Add signature field at the bottom.

## **Start time**

Show start time in header.

## **License**

Show warning for athletes without license.

## **License for younger than 13**

Also show license warning for athletes who are younger than 13 years old.

## **Show nation**

Show nation instead of district.

## **Show combined**

Show 'K' for combined athletes.

## **Unused bibs**

Insert empty entries for [unused bibs](#page-16-2). These can be filled in by hand.

## **Include DNS**

Include DNS athletes.

## **Unranked order**

Sort results by bib starting order instead of ranks.

## **Speed**

Show speed in results.

## **FIS Code**

Show FIS codes.

## **Vertical**

Use alternative report layout.

#### *Cross-country*

#### **Show tag numbers**

Show cross-country tags.

#### *Judge list*

#### **Show names**

Show athlete names.

#### *Other*

#### **Seeding**

Show seeding values.

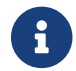

Seeding must be enabled in [settings](#page-27-1).

#### **Show remarks**

Show remarks from all previous competitions.

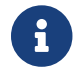

Equipment control must be enabled in [settings](#page-27-1).

#### **Wind**

Show wind values.

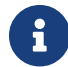

Wind must be enabled in [settings.](#page-27-1)

## <span id="page-23-0"></span>**5.3. Logos**

Logos can be selected in the competition setup. These will be shown in reports. K-Jump supports logos in the upper corners and a footer at the bottom of the page.

Go to the **Setup** tab, click the **[ + ]** icons in the logos area and select image files. Logos can be removed by clicking the remove button.

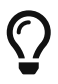

**C** Right-click logo **>** Save image will export the logo to a file.

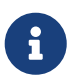

The recommended proportions for footer images are 76:10 (e.g., an image resolution of 760 x 100 pixels or similar).

# <span id="page-24-0"></span>**Chapter 6. Live Results**

Results from K-Jump can be viewed live in a web browser. Online at [kjump.no](https://kjump.no) or offline on a local network.

# <span id="page-24-1"></span>**6.1. Offline**

Use *Speaker Panel* for offline results.

## **Setup**

Navigate to **Jumping** tab and click **[ Speaker panel ]** to start.

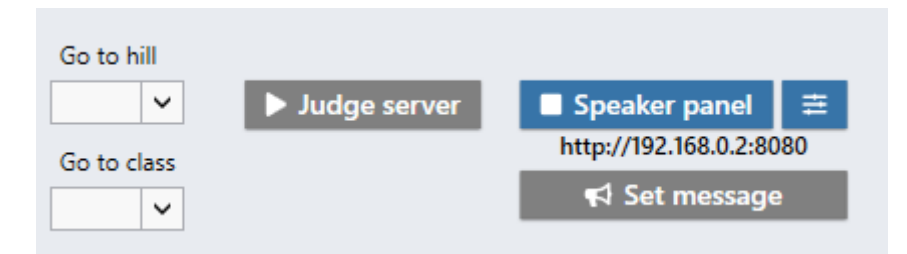

Open a web browser and navigate to the URL shown below the start button.

See [Controls](#page-25-0) for more options.

By default, the server will listen on port 8080 on all interfaces.

# <span id="page-24-2"></span>**6.2. Online**

Use *Live Ticker* to make results available online at [kjump.no](https://kjump.no). This requires a valid K-Jump license and account.

## **Register competition**

Sign in and visit your [account](https://kjump.no/api/redirect?page=competitions) page to manage live competition registrations.

## **Select competition**

After registering the competition online, select it in K-Jump with **Live Ticker › Select competition**.

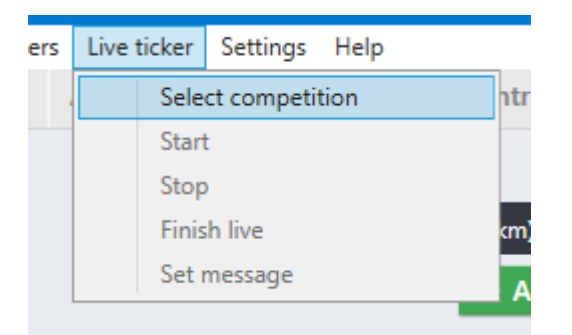

## **Start and stop**

Navigate to **Jumping** tab and click **[ Live ticker ]** to start publishing results. Press it again to pause.

Press **[ Finish live ]** to disconnect the live ticker. This removes the *Live* status for the competition.

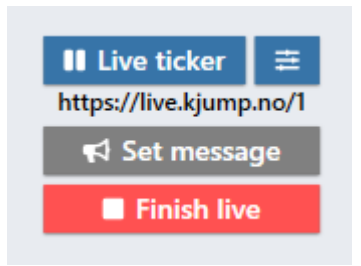

# <span id="page-25-0"></span>**6.3. Controls**

## **Message**

Use **[ Set message ]** to show custom messages on live results.

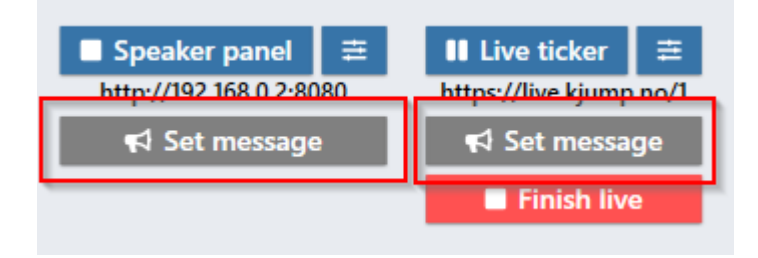

## **Configuration**

Press one of the configuration buttons to open the config window.

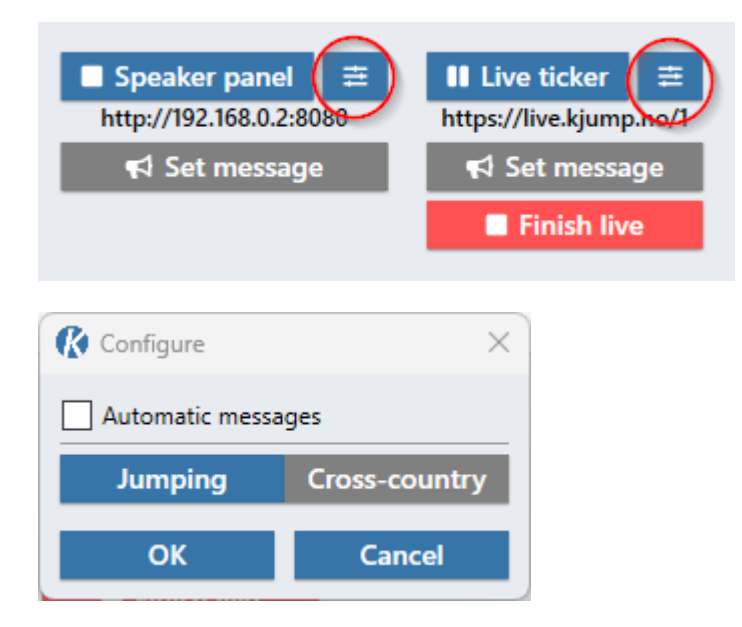

#### *Automatic messages*

When enabled, some live messages will automatically be shown for a short time.

The following events will trigger automatic messages:

- Athlete DSQ
- Athlete NPS
- Round ended

#### *Cross-country*

To show cross-country results, open the configuration window and switch to Cross-country mode. At least one class must be selected.

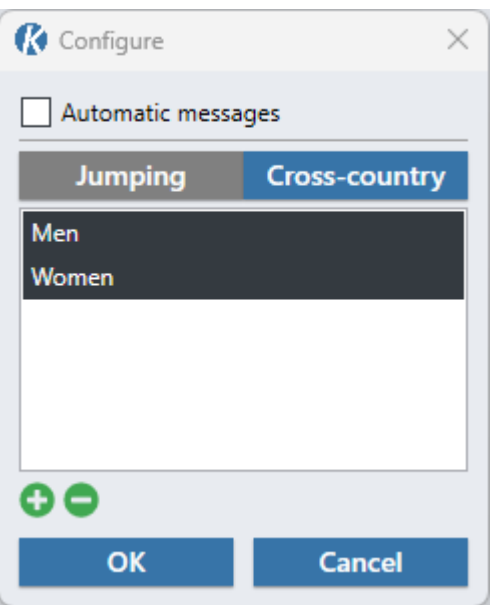

# <span id="page-27-0"></span>**Chapter 7. Features**

# <span id="page-27-1"></span>**7.1. Settings**

## **Advanced Features**

Some of the more advanced features are disabled by default. These features can be enabled in settings.

#### **Qualification**

See [Qualification](#page-18-1).

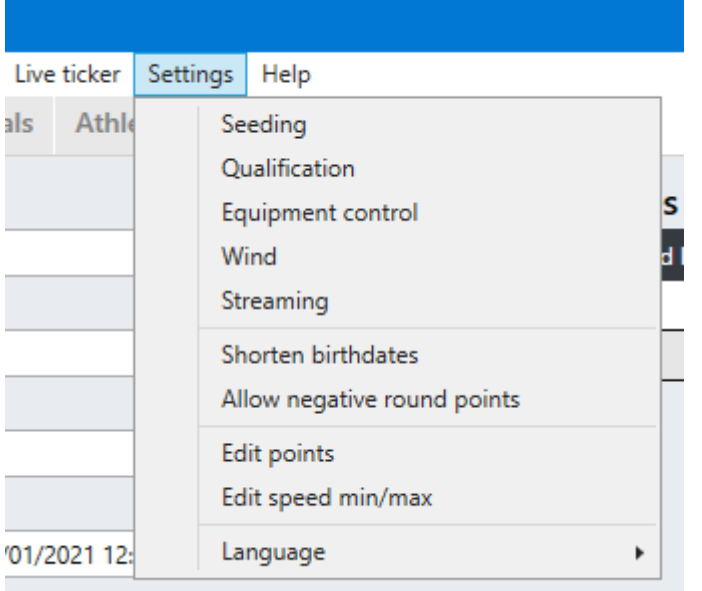

## **Other Settings**

#### **Shorten birthdates**

Show year of birth instead of full birthdate in reports.

#### **Hide teams**

Don't show team names in reports and live results.

#### **Allow negative round points**

Allow athletes to receive negative points for individual jumps. When disabled, negative points will be replaced with zero.

#### **Edit points**

See [Landing Judging](#page-28-1).

#### **Language**

<span id="page-27-2"></span>User interface language. This setting also controls the default language used in live ticker and speaker panel.

# **7.2. Database**

K-Jump stores all data in a database file located at "*C:/Users/%username%/Documents/K-Jump/K-Jump.sqlite*". This file can be found by selecting **File › Show database** in the menu bar.

The database is automatically backed up when updating K-Jump to a newer version. Backups are stored in the folder "*C:/Users/%username%/Documents/K-Jump/Backups*".

Backups can be created manually by copying the database file, or by selecting **File › Backup database** in the menu bar. To restore the database, select **File › Restore database**. This can be useful when transferring data from one computer to another.

# <span id="page-28-0"></span>**7.3. Logs**

Logs can provide useful information when troubleshooting problems. They are stored in the folder "*C:/Users/%username%/Documents/K-Jump/Logs*", and can be found by selecting **Help › Show log**.

# <span id="page-28-1"></span>**7.4. Landing Judging**

Landing judging is an alternative to traditional style judging. Instead of style points, athletes are given points based on how they land.

The following landing types can be selected for each jump: *Telemark+ Telemark*, *Telemark-*, *Standing*, *Hands down*, *Crash*. Points are given based on the landing type.

These points can be customized in **Settings › Edit points**.

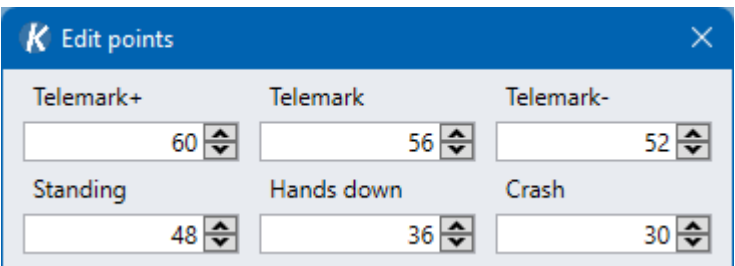

## <span id="page-28-2"></span>**7.5. Missing Bibs**

Bib numbers which have been lost, or are unavailable can be registered to be skipped when assigning bib numbers. There are separate lists for ski jumping and cross-country.

To register missing bibs, select **Functions › Missing bib numbers - (jumping / cross-country)**.

# <span id="page-29-0"></span>**Chapter 8. Judge Panel App**

The judge panel app can be used as an input panel for judges during competitions. It can be installed on tablets and smartphones.

## <span id="page-29-1"></span>**8.1. Installation**

The app is available on Android, iOS, and Windows.

[Download for Android](https://kjump.no/api/redirect?page=app-android)

[Download for iOS](https://kjump.no/api/redirect?page=app-ios)

[Download for Windows](https://kjump.no/api/redirect?page=app-windows)

# <span id="page-29-2"></span>**8.2. Configuration**

## **K-Jump Server/PC**

Make sure that the K-Jump server and devices are connected to the same network.

Go to the **Jumping** tab and press **[ Judge server ]** to start. The server IP address will be shown below the button. The address can also be found by opening Command Prompt and entering ipconfig.

## **App**

Launch the app and press the button in the top right corner to open settings.

Select a judge mode and enter the IP address of the K-Jump server. Press anywhere outside the popup to exit settings. The settings button should turn blue when connected to K-Jump.

## <span id="page-29-3"></span>**8.3. Modes**

## **A, B, C, D, E**

Style judging.

## **Landing**

Alternative landing judging.

## **Distance**

Input panel for distance.

## **Speed**

Input panel for speed.

## **Equipment**

Equipment control.

#### **Measurements**

Body measurements registration.